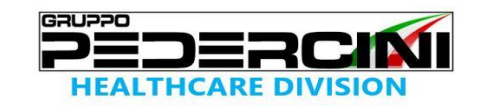

# Installation and start-up operations Quick Start guide

### TGBF

## Infrared Camera

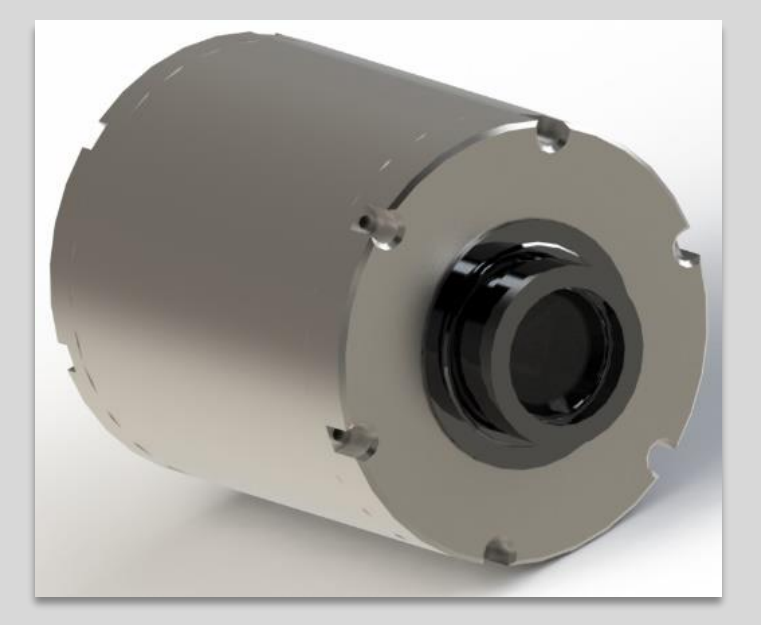

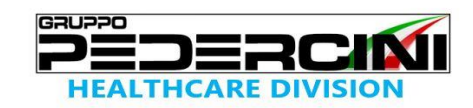

Thank you for choosing the TGBF infrared Camera.

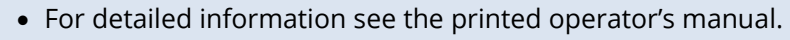

• Find a complete software and hardware documentation in the Help menu in the GP Connect software. (Help  $\rightarrow$  Documentation)

#### Connection

Connect the USB cable in the USB socket

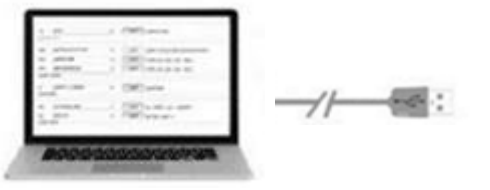

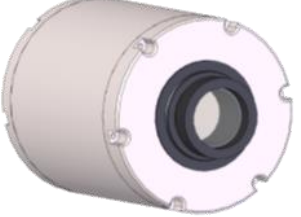

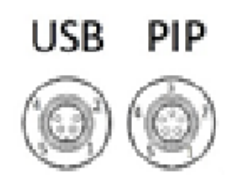

ELETTRO2000

#### Software Installation

1 Connect the USB flash drive on your computer, the USB name is ELETTRO2000.

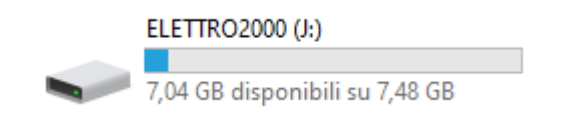

2 Open the directory ELETTRO2000

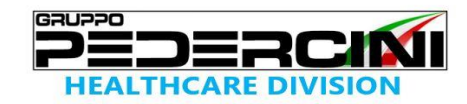

#### 3 Launch setup.exe

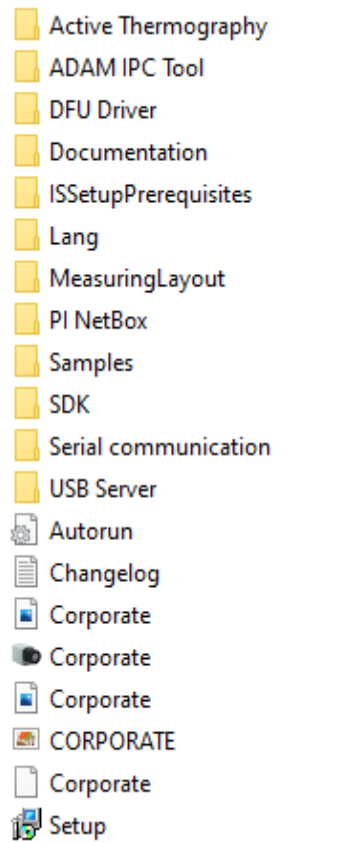

Seleziona la lingua dell'installazione

l'installazione.

Italiano

Deutsch English

下

Seleziona la lingua da usare durante

 $\ddot{\phantom{0}}$ 

Next > Cancel

4 Select the language

5 Press Next to select destination.

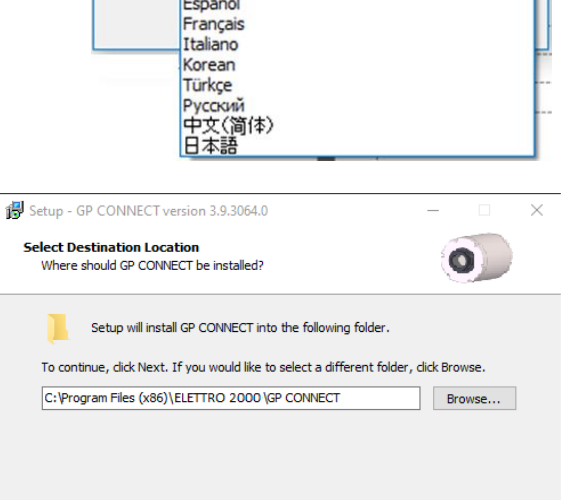

ń

At least 31.5 MB of free disk space is required.

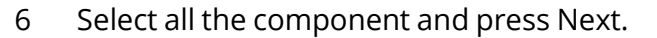

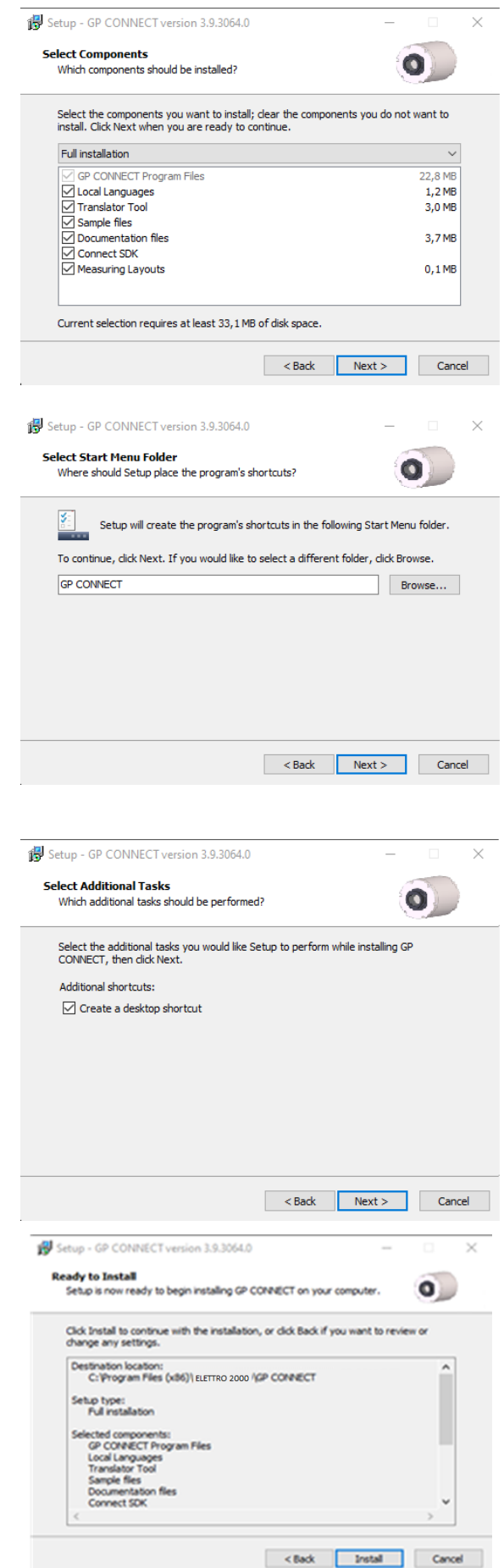

GRUPPO

)≡RC **ALTHCARE DIVIS** 

7 Select the Start menu Folder and Press Next.

8 Flag the desktop shortcut and press next to continue.

9 Press Install to Start.

10 Wait till the end of installation.

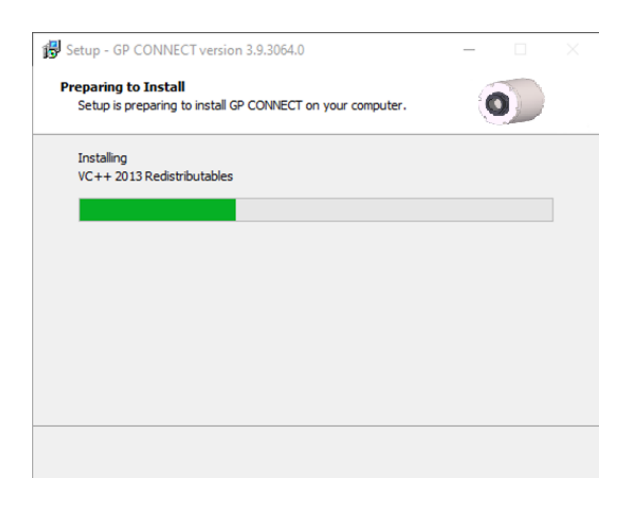

GRUPPO

)三己C

**EALTHCARE DIVIS** 

11 Press Next to continue.

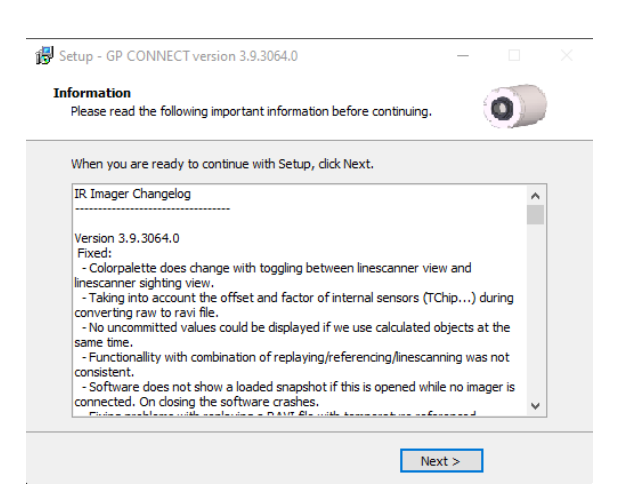

12 Press Finish to complete and Launch GP Connect.

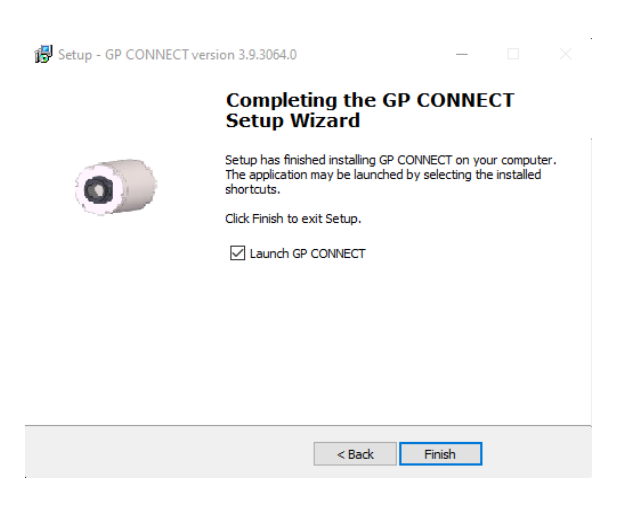

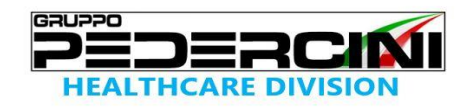

13 Change the language Tools/Language/English (Strumenti/Lingua/English).

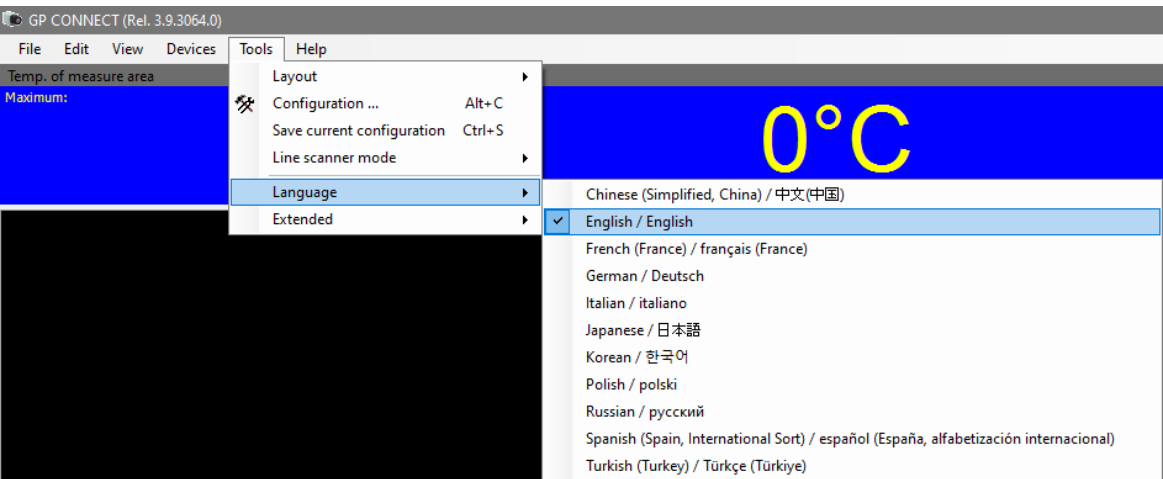

14 Change the Layout Layout/Select ELETTRO2000 and Press Load.

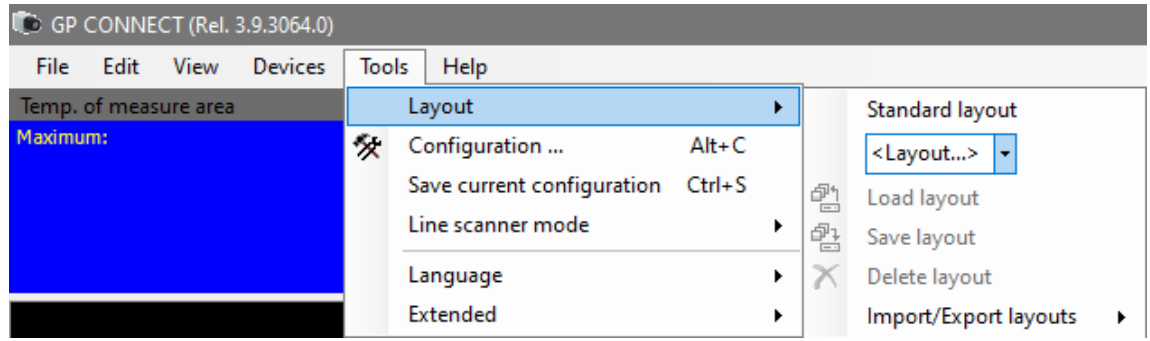

The Configuration is finish, this is the Layout of the Software.

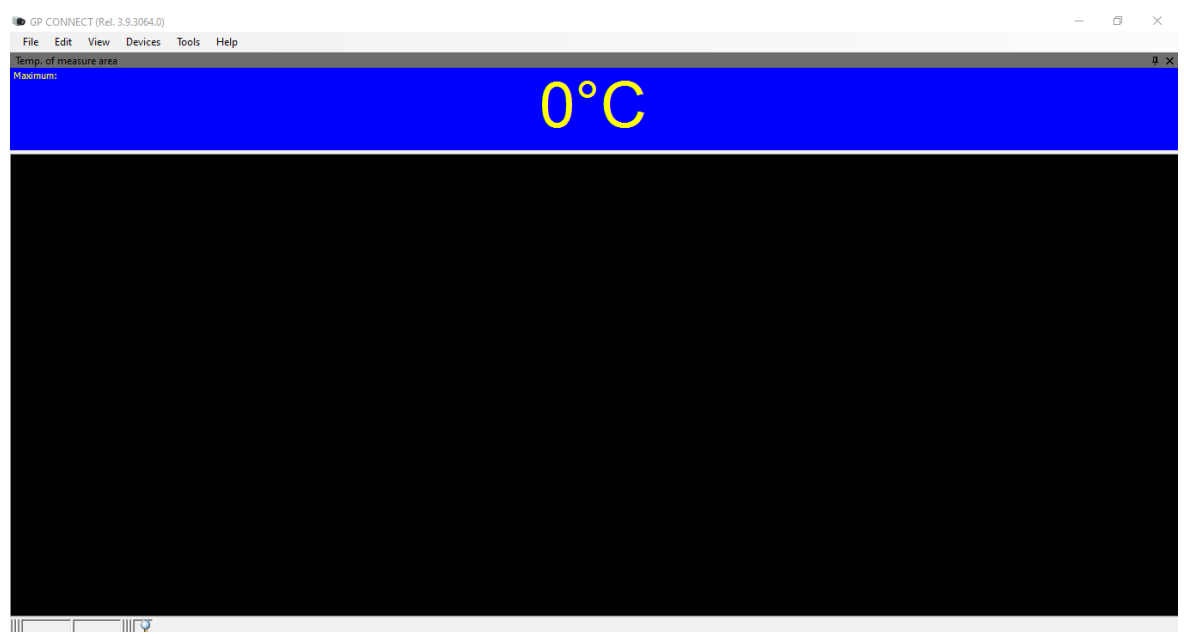

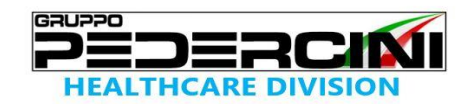

### Connecting the Camera

To connect the camera to the PC, plug the USB cable to the camera first. Afterwards connect it to the PC (to disconnect the camera and the computer remove the USB cable from the computer first and then disconnect it from the camera).

Connect the USB cable in the socket

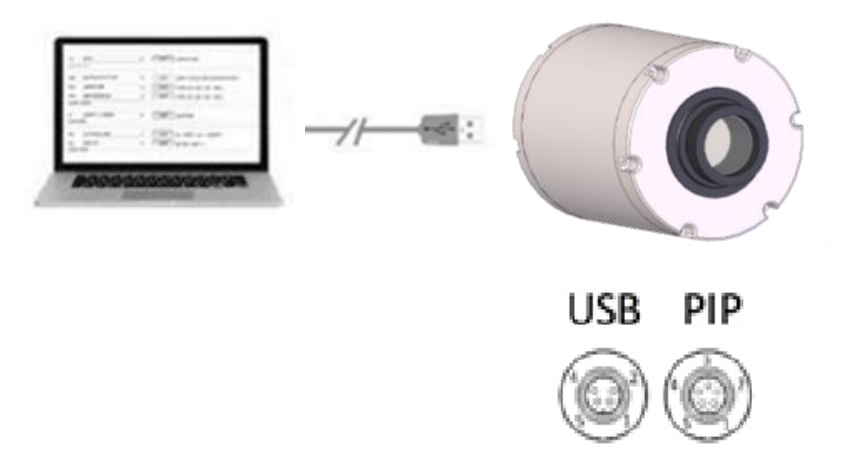

#### Starting the Software

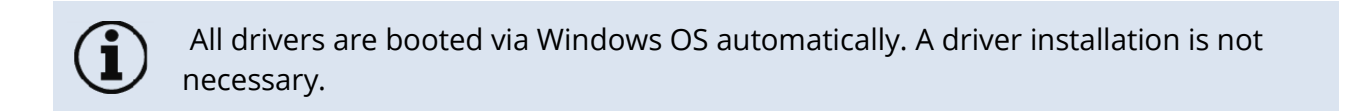

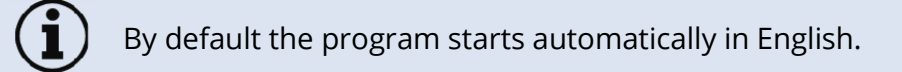

Install the calibration files at first start of the software.

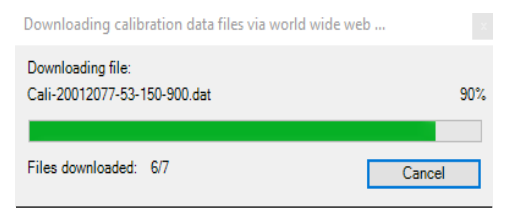

Figure 1 Calibration data transfer

After the calibration files have been installed the live image from the camera is shown inside a window on your PC screen.

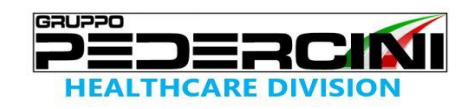

Adjust the focus of the image by turning the exterior lens ring at the camera.

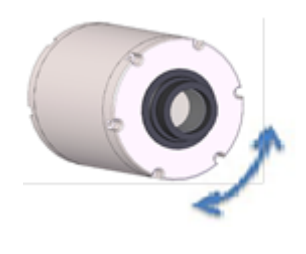

Figure 2 - Focus adjust

If Internet connection is not available this window will appear

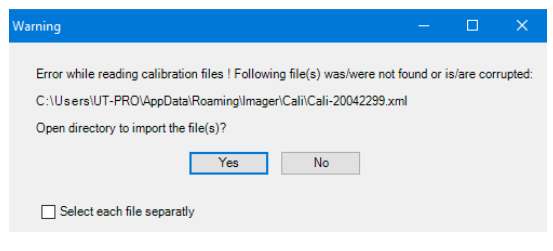

Figure 3 - Calibration import from USB

To solve this problem, open the directory on the USB to import the Calibration file.

Note:

If the PC is under domain, please follow the instructions below:

- 1. Open the directory **Califiles SN00000000**<sup>1)</sup> from the USB
- 2. Copy all the files
- 3. Paste the files into C:\Users\xxxxxx\AppData\Roaming\GP CONNECT\Cali
- $1)$  is the serial number of the camera

xxxxxx is the name of the user where the software is installed.

For to see the directory AppData:

- 1. Open File Explorer from the system tray.
- 2. Select View> Options> Change Folder and Search Options.
- 3. Select the View tab and in Advanced settings select Show hidden files, folders and drives and OK.

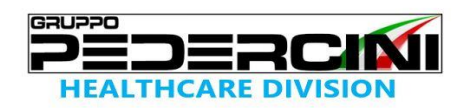

#### **Calibration**

For a correct calibration follow the instruction below:

Press ALT+C or Tools>Configuration>Device

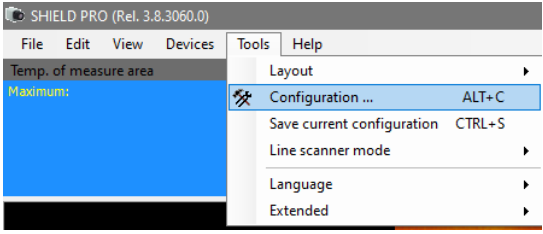

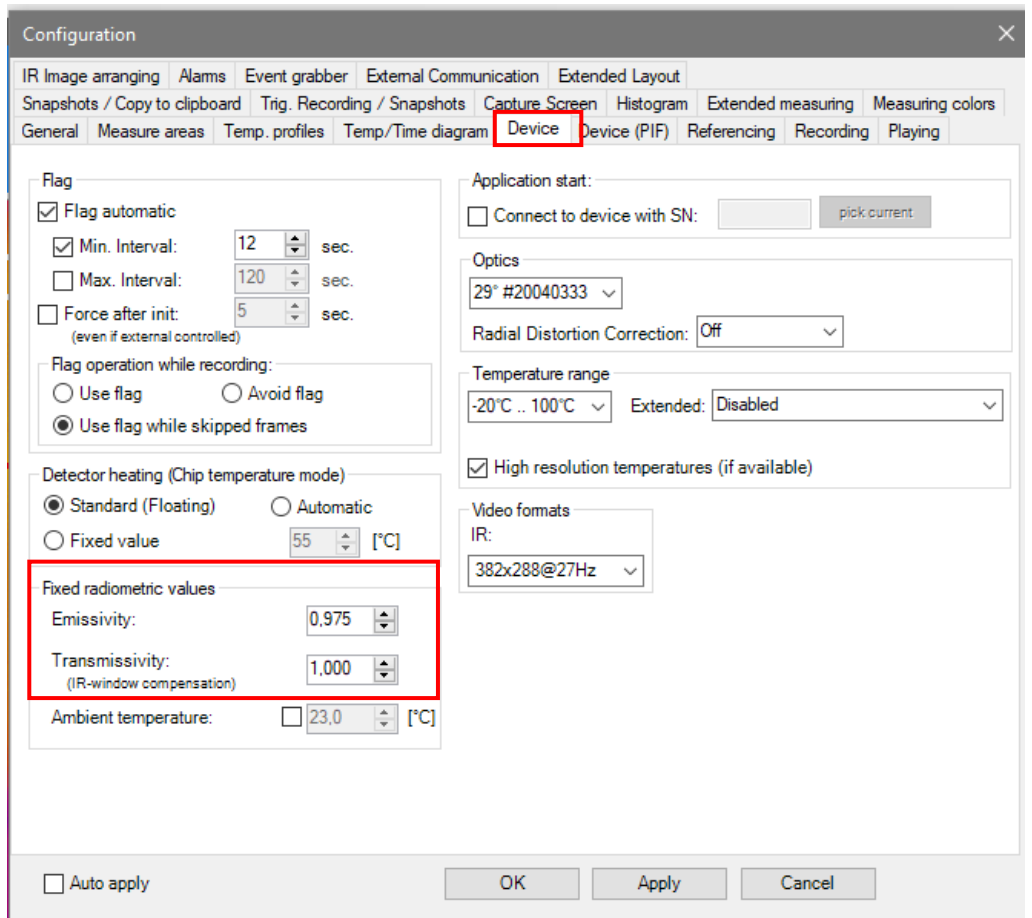

The emissivity must be set from 0.975….0.980

The fixed value to set depending on the background wall type, below three types of walls and the corresponding value:

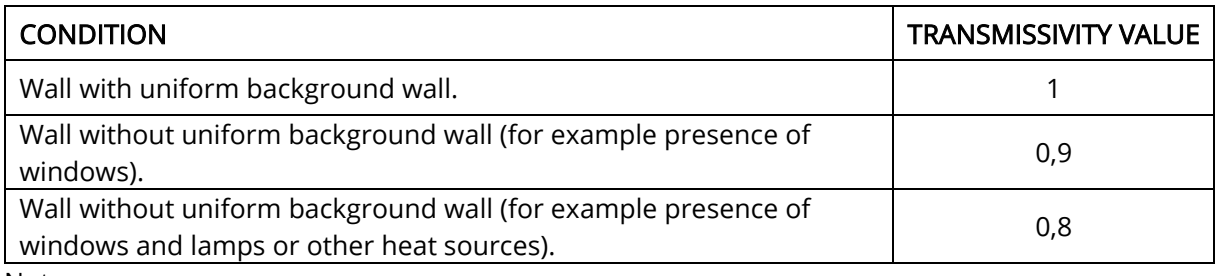

Note:

the values are indicative and may change according to the different conditions.